## **UJI KOMPETENSI KEAHLIAN TAHUN PELAJARAN 2022/2023**

# **SOAL PRAKTIK KEJURUAN**

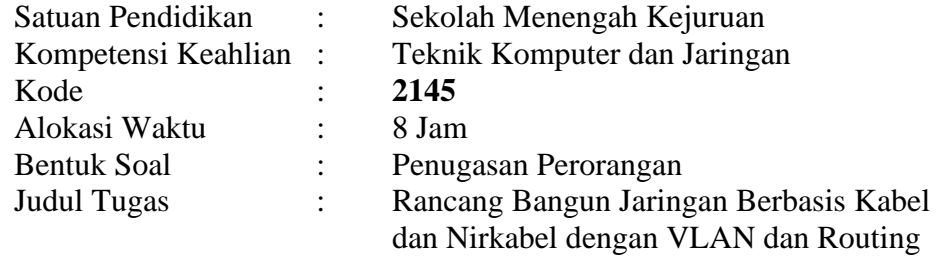

## **I. PETUNJUK UMUM**

- 1. Periksalah dengan teliti dokumen soal ujian praktik, yang terdiri dari 3 halaman
- 2. Periksalah peralatan dan bahan yang dibutuhkan
- 3. Gunakan peralatan utama dan peralatan keselamatan kerja yang telah disediakan
- 4. Gunakan peralatan sesuai dengan SOP (St*andard Operating Procedure*)
- 5. Bekerjalah dengan memprehatikan petunjuk dari Pembimbing/Penguji

### **II. DAFTAR PERALATAN**

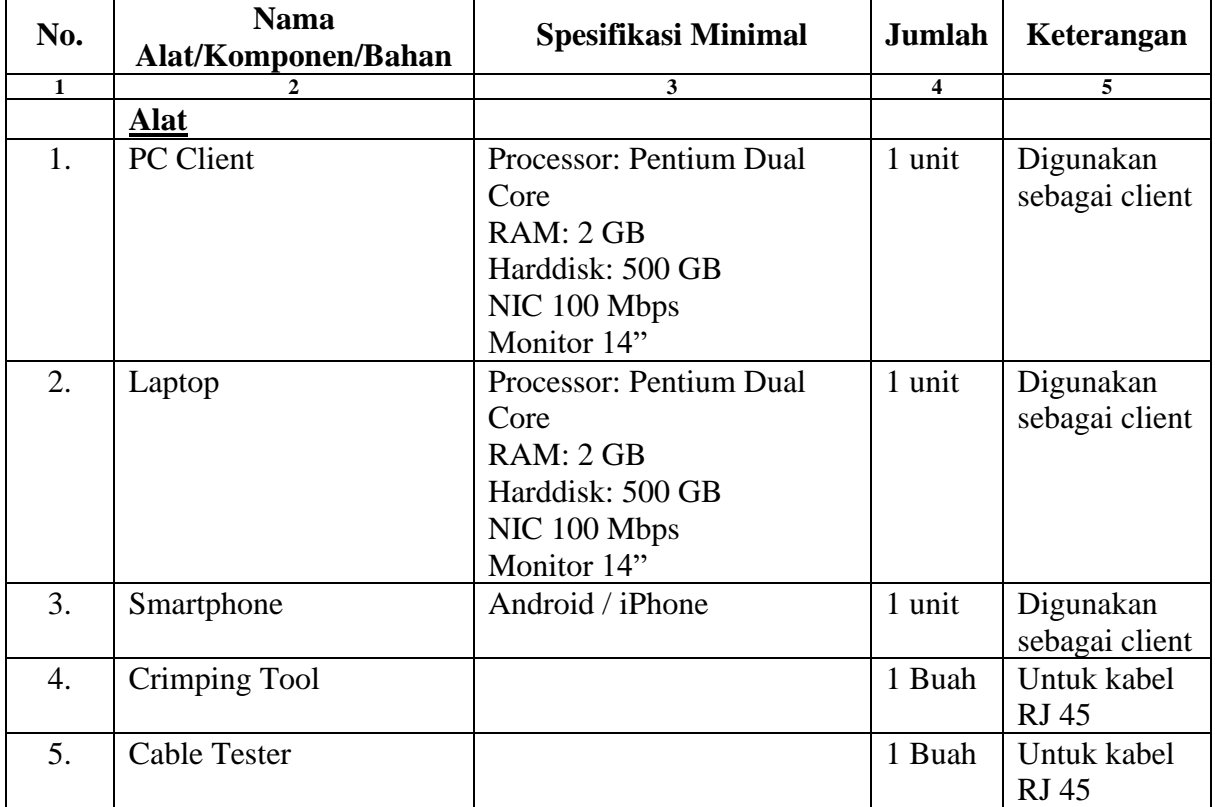

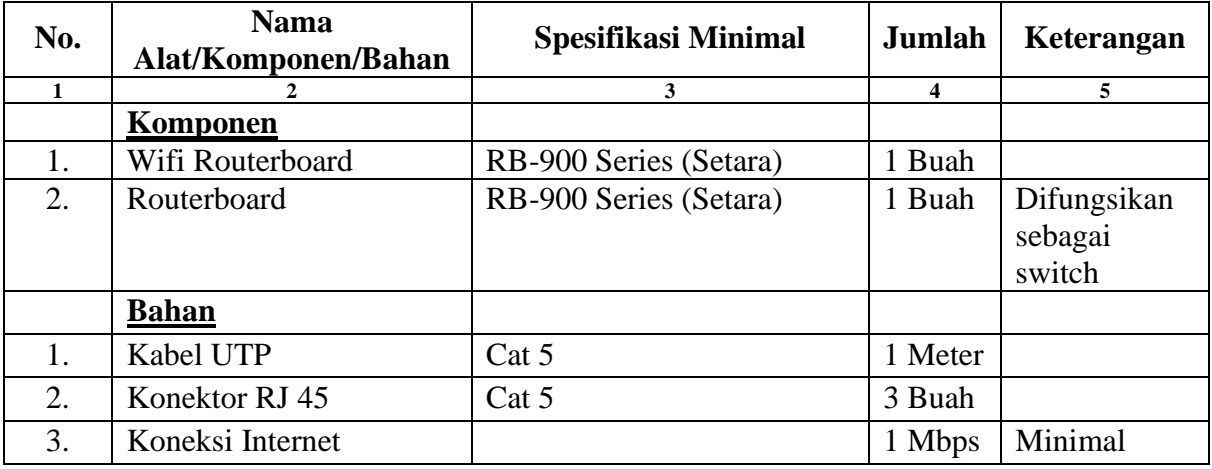

#### **III. SOAL/TUGAS**

Judul Tugas : Rancang Bangun Jaringan Berbasis Kabel dan Nirkabel dengan VLAN dan Routing

Langkah Kerja :

Dalam kegiatan uji kompetensi ini anda bertindak sebagai Teknisi Jaringan. Tugas anda sebagai teknisi adalah merancang bangun dan mengkonfigurasi sebuah jaringan. Wifi Router berfungsi sebagai Gateway Internet, Hotspot, DHCP server, dan Bandwidth Limiter, kemudian internet tersebut dishare ke client melalui jalur kabel (non hotspot) dan wireless (hotspot).

Dengan konfigurasi sebagai berikut:

- 1. Identifikasi dan buatlah daftar kebutuhan jaringan
- 2. Buatlah spesifikasi perangkat yang dibutuhkan
- 3. Buatlah spesifikasi topologi jaringan
- 4. Konfigurasi *Wifi Routerboard* dengan ketentuan sebagai berikut: a. Konfigurasi VLAN pada *Ether2* dengan ketentuan:
	- 1) *VLAN 1*
		- VLAN ID : 10
		- Name : siswa
	- 2) *VLAN 2*
		- VLAN ID : 20
		- Name : guru
	- b. Konfigurasi

*Ether 1:*

- IP *Ether1* : Sesuai dengan Network yang diberikan ISP
- Gateway : Sesuai dengan IP yang diberikan ISP

*Ether 2* digunakan untuk jaringan LAN*:*

a) VLAN 1

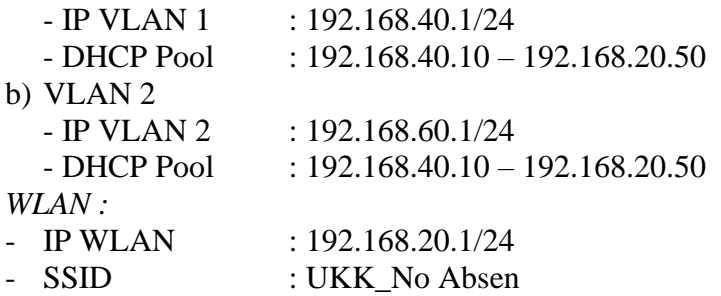

- Password : 12345678
- DHCP Pool :  $192.168.20.10 192.168.20.50$
- Hotspot : alamat login hotspot = portalsmk.sch.id
- Ubah tampilan halaman login hotspot sehingga minimal terdapat tampilan tulisan:

"**Selamat Datang di Hotspot SMK XXX**" (XXX = nama sekolah anda)

- Buatlah 5 user dengan ketentuan seperti berikut:

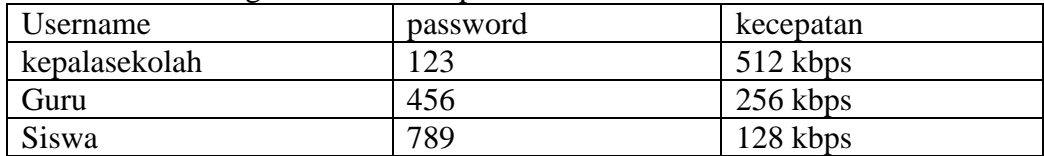

- 5. Konfigurasi VLAN pada *Routerboard* dengan ketentuan seperti berikut:
	- 1) Port 1 terhubung ke *Wifi Routerboard* dan difungsikan sebagai port *trunk*
	- 2) Port 2 dan 3 terhubung ke VLAN 1
	- 3) Port 4 terhubung ke VLAN 2
	- 4) Gunakan mode VLAN secure dan logika "always-strip"
- 6. Konfigurasi routing statis untuk menghubungkan jaringan kabel dan jaringan wireless ke internet
- 7. Pasang perangkat sesuai dengan desain topologi yang telah ditentukan
- 8. Lakukan pemasangan *Routerboard*
- 9. Lakukan persiapan dan pemasangan kabel jaringan
- 10. Lakukan pengujian pada seluruh *client* pada jaringan, dengan ketentuan sebagai berikut:
	- *Client* PC jaringan kabel:
	- Terhubung dengan port 2
	- IP Address : DHCP
	- Sistem operasi : Windows
	- *Client* Laptop jaringan kabel:
	- Terhubung dengan port 4
	- IP Address : DHCP
	- Sistem operasi : Windows
	- *Client* jaringan wireless:
	- IP Address : DHCP
	- Sistem operasi : *Android* / *IOS*

#### **IV. GAMBAR KERJA**

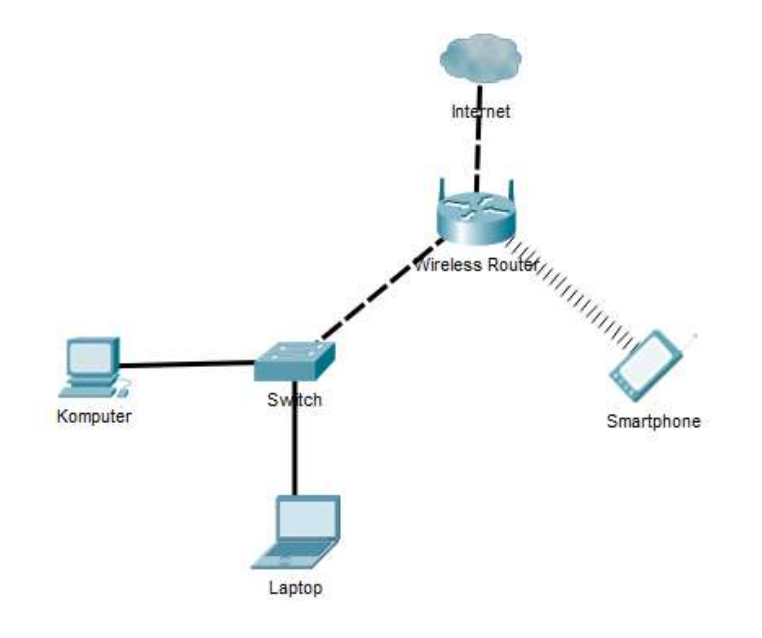

**"SELAMAT & SUKSES"**